First off, you will need your k# and password set up before beginning this process. After logging into the Hub from the website [https://www.kirkwood.edu,](https://www.kirkwood.edu/) go to:

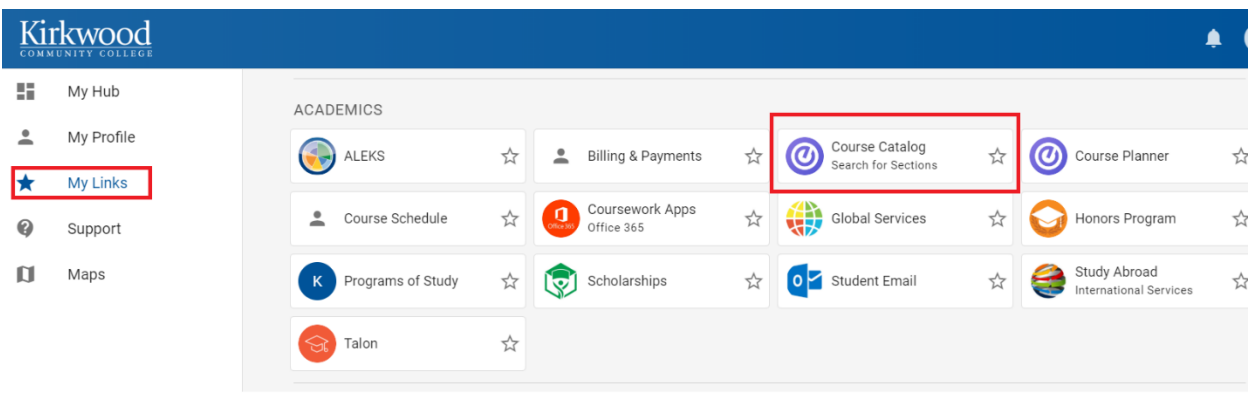

**My Links** | **Academics** | **Course Catalog** to search for available sections.

Particularly for returning students, it is good idea to run your degree audit while meeting with your advisor and when registering for classes.

Note: Degree Audit will help you know which of your classes apply towards your graduation requirements and Financial Aid. If you are taking a few classes to transfer back to your home college, check with your advisor there to make sure your courses will transfer.

Find your Degree Audit here: **My Profile** | **Programs** | **Program Progress**

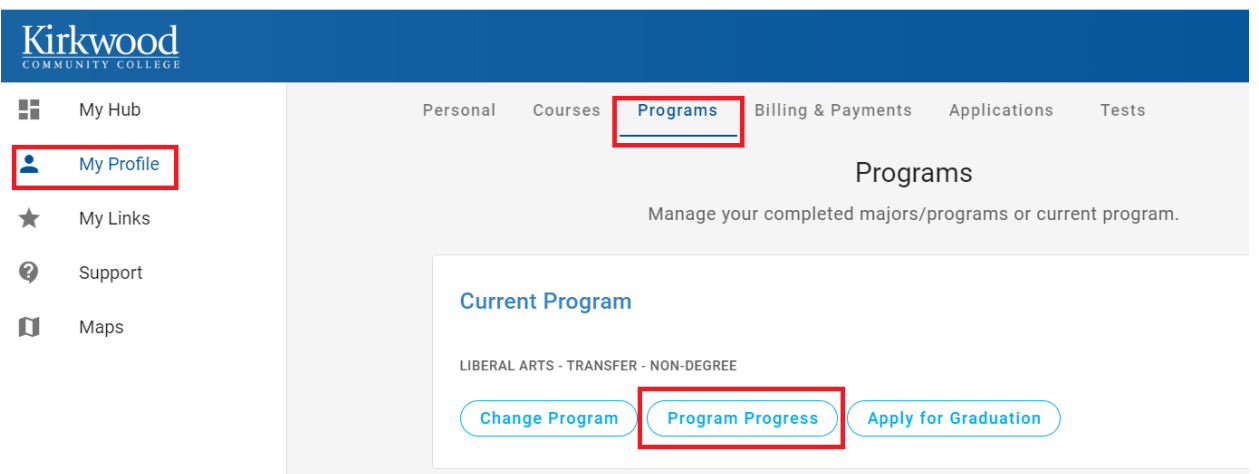

In the Hub, you can find sections that fit in your schedule. If you have never registered before (or are not currently registered for any courses), you will see a link to **Search the Course Catalog** in the **Student Schedule** widget or alternatively under **My Profile | Courses | Schedule | Course Catalog**.

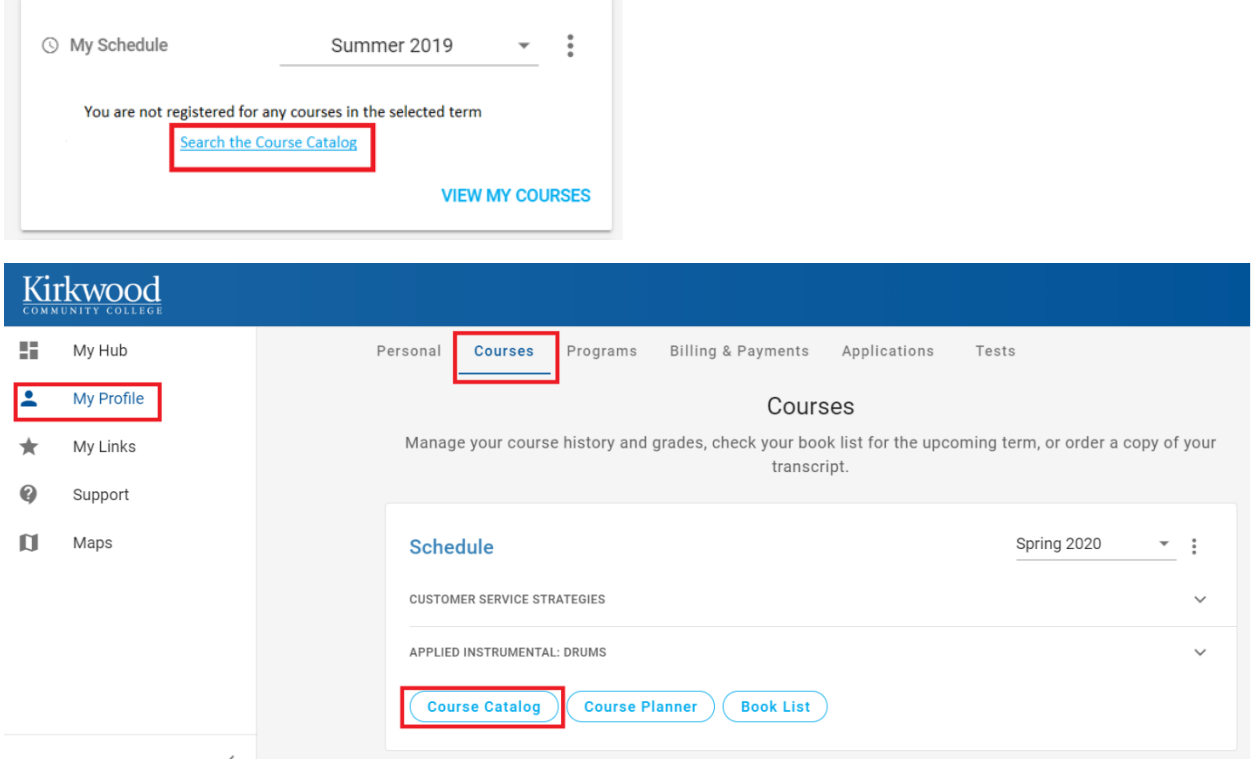

If you are currently registered for any courses, it will show up in your **Student Schedule** widget, just below all your student links. If you click on **View Courses** to get more details, it will take you to the **Schedule** widget on the **Courses** page.

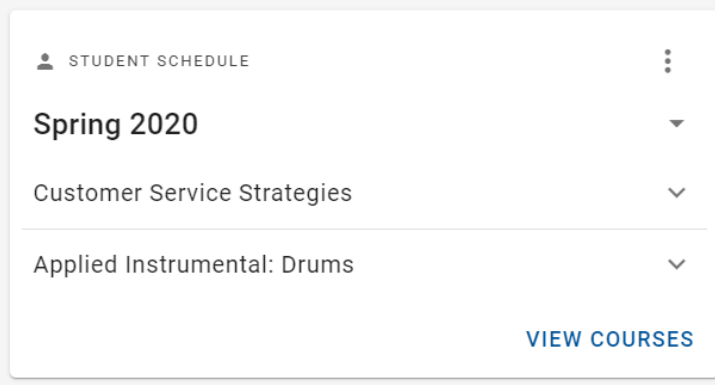

There are two buttons, **Course Catalog** and **Course Planner.**

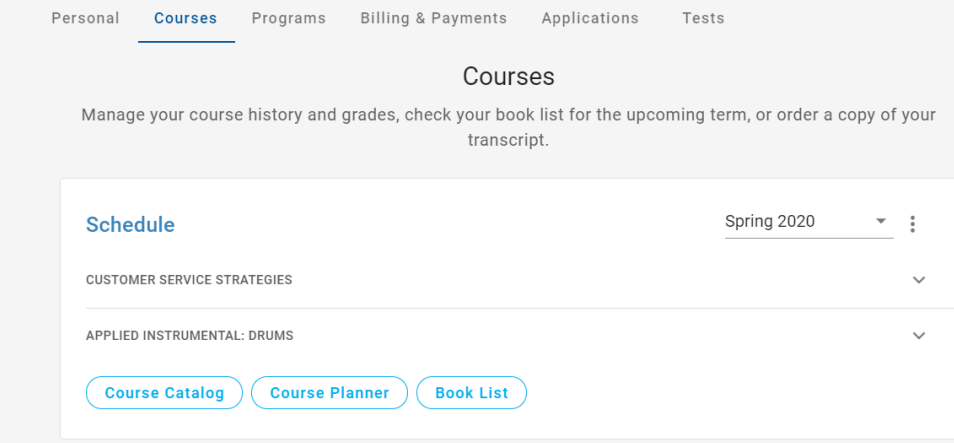

**Course Catalog** takes you to the Catalog to search for sections that work in your schedule (or plan courses you need to take while here at Kirkwood).

**Course Planner** takes you to where you can register for the course sections you have planned.

Using the **Course Catalog**, if you need Accounting, US History and Composition II, you would select the **Term** and select the Course **Subject**. If you know the **Course number** and **Section** already, you can enter it to the right of the **Subject**. If you don't know the course number, that is fine too.

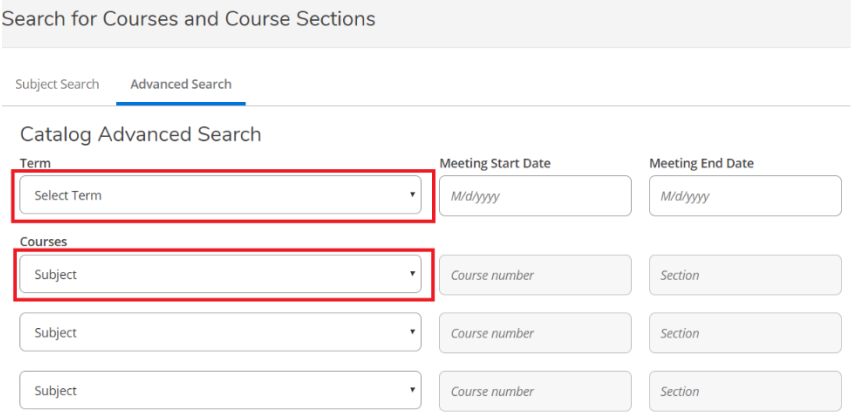

You can enter multiple subjects (or you can enter them one at a time) and then click **Search**.

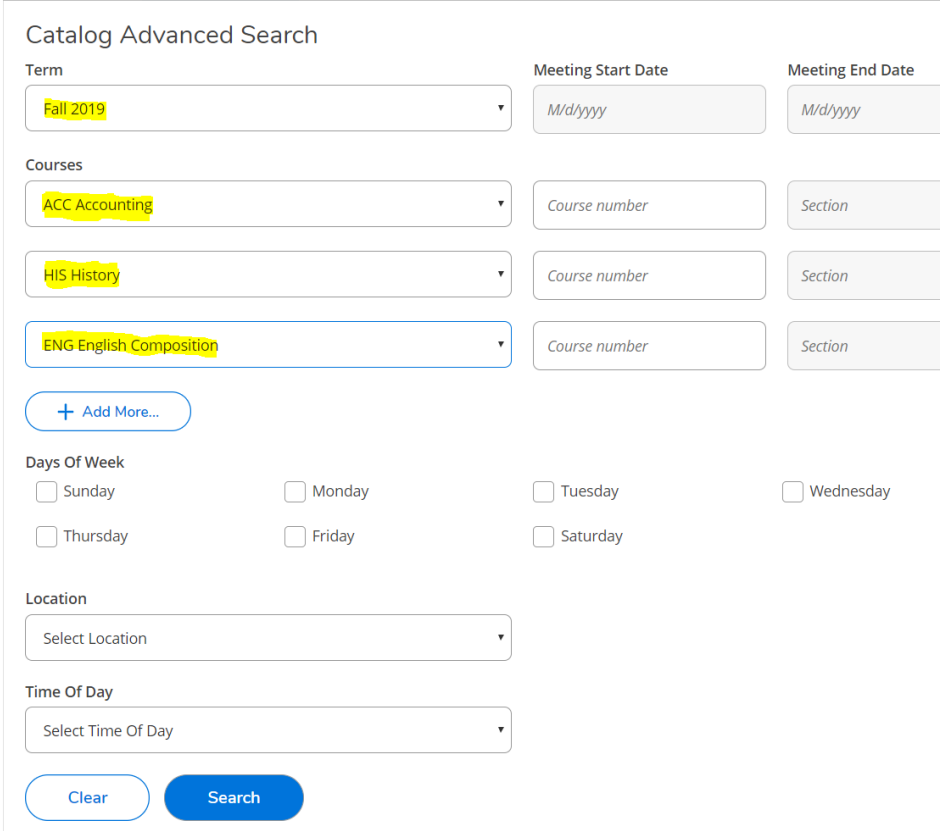

You can filter on **Days of the Week** and **Location** too. For example, you can search for all Accounting, History, and Composition Courses that meet only on **Monday**/**Wednesday**/**Friday** at **Cedar Rapids Main Campus**. Your screen would look like this:

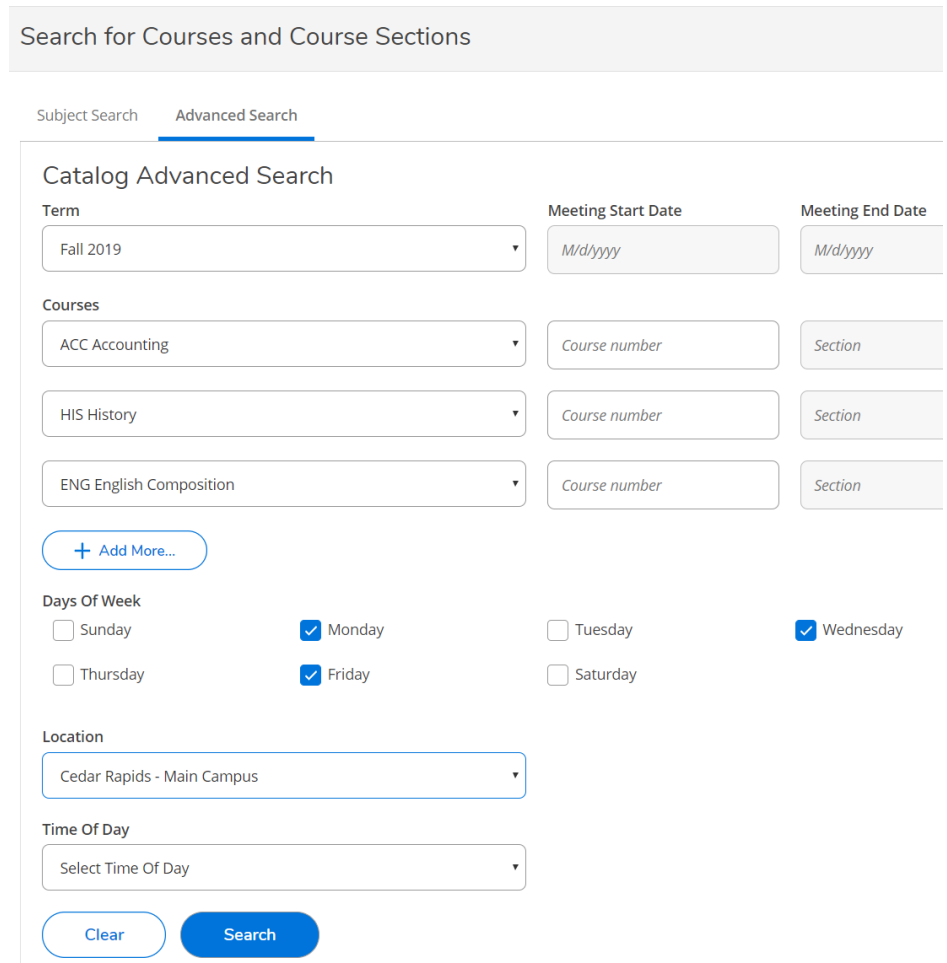

## **Search Results** will look something like this:

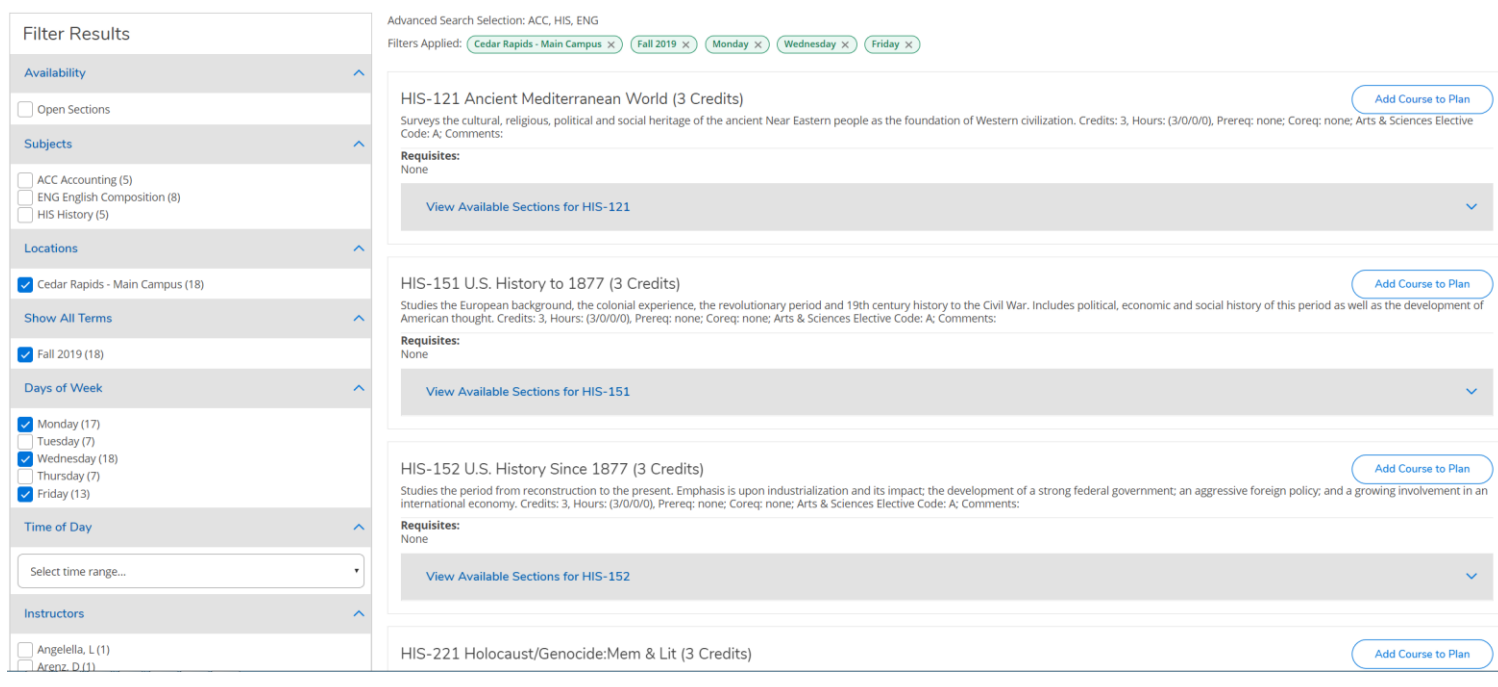

You can find the sections that fit in your schedule by clicking the **View Available Sections** dropdown and clicking on the **Add Section to Schedule** button over on the right hand side for the section that works best for you.

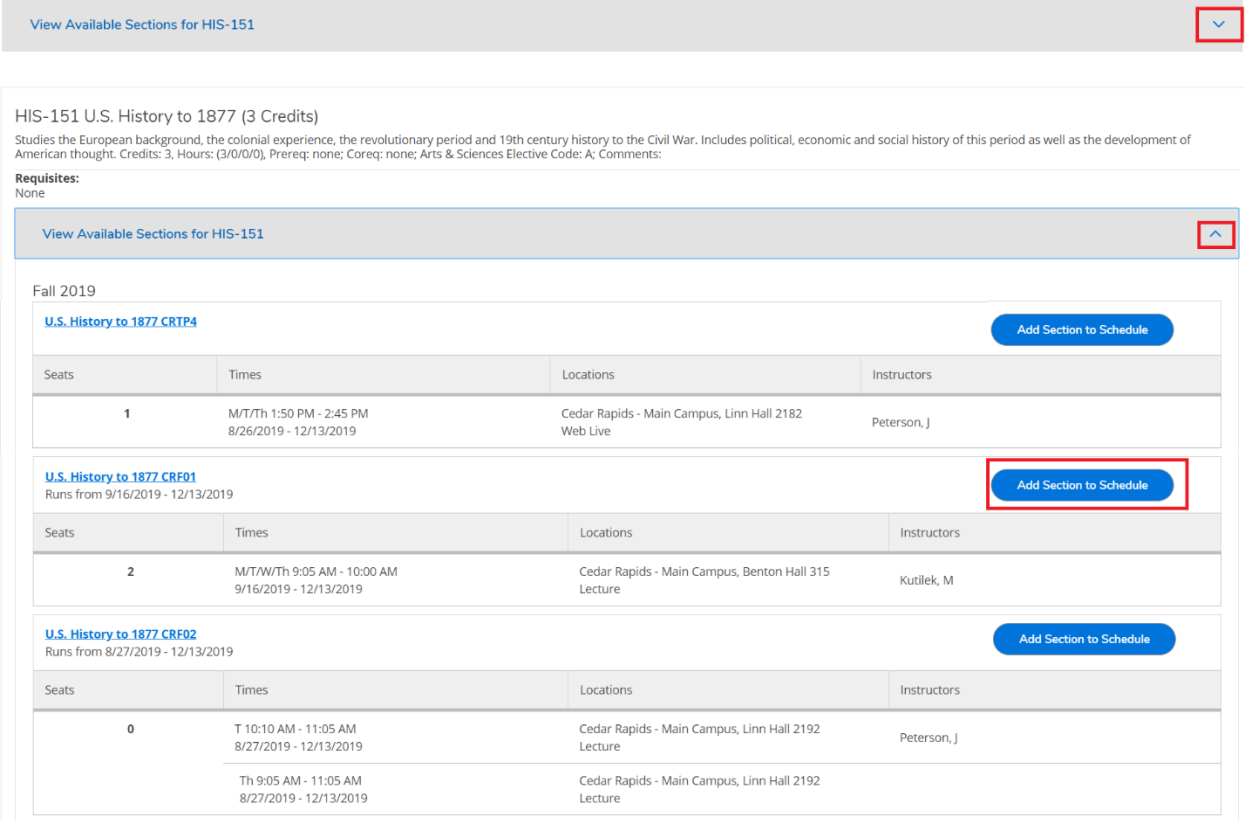

You will see a **Section Details** window pop up that confirms the section's instructor, meeting time, course description, etc. Pay close attention to any warning symbols, such as the one below, that indicates you are missing a required prerequisite. If everything looks good, click the **Add Section** button to add this section to your planned courses for the semester.

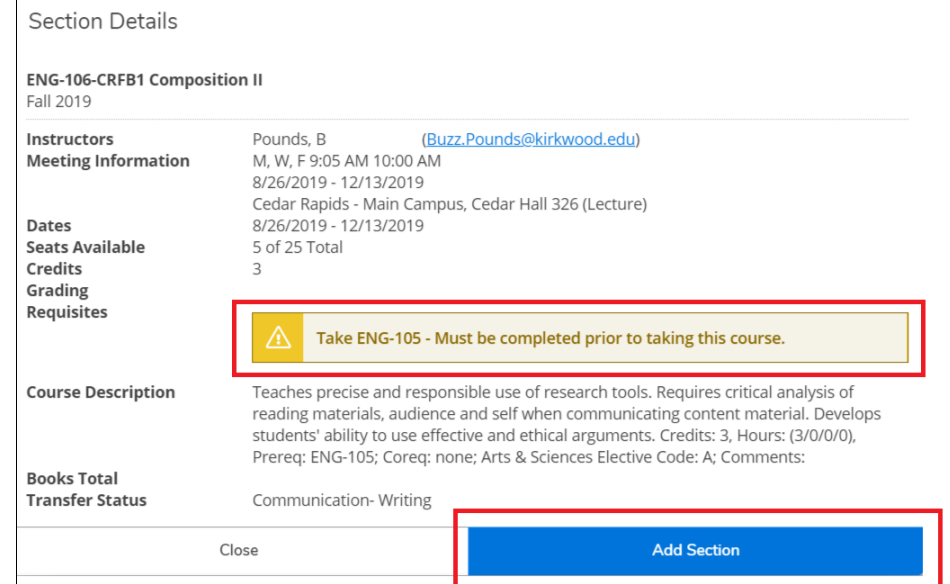

You can easily change your search criteria while using the Course Catalog. On the left hand side of the screen is the **Filter Results**, where you can add and remove any selected filters. For example, to see all of the Accounting, History, and Composition Courses that meet any day of the week at any location (instead of just Monday / Wednesday / Friday at Cedar Rapids Main Campus), just clear the check boxes and the Search Results page will update.

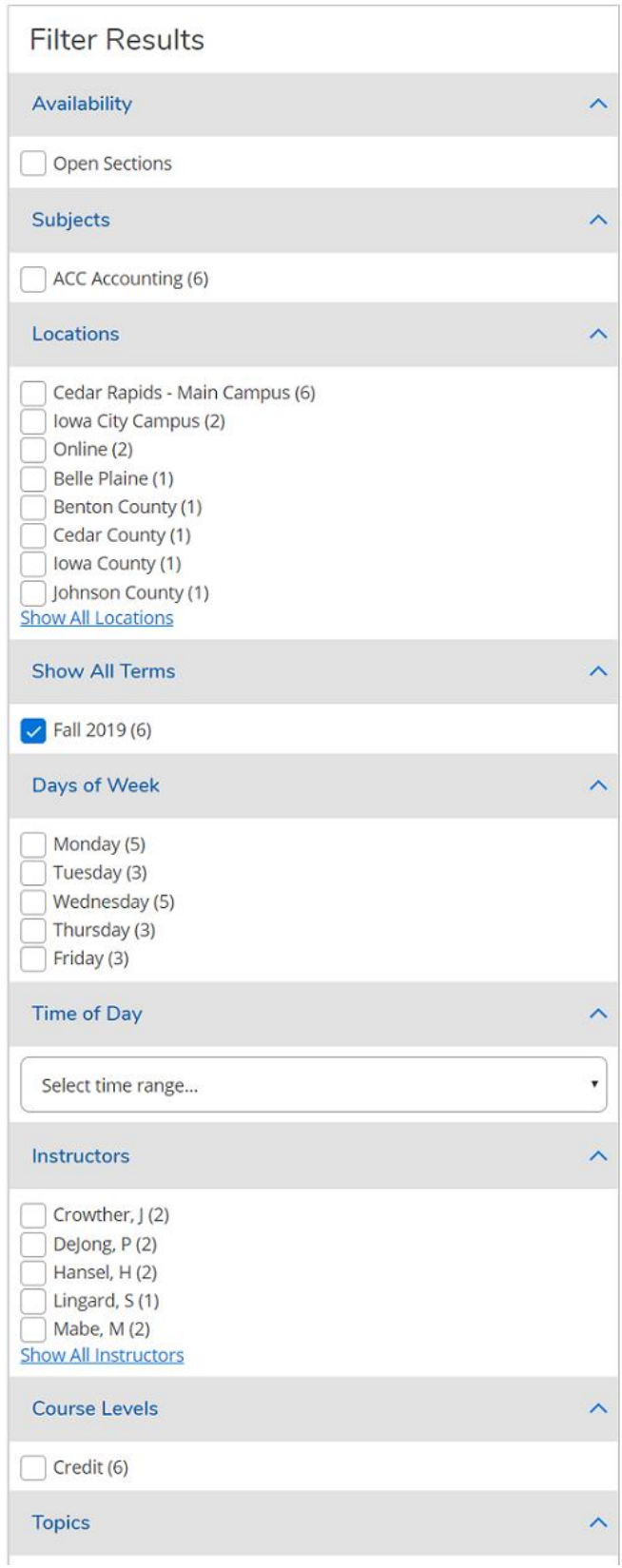

Now that all the course sections have been planned on the schedule, it is time to actually register for the classes. If you are still in the **Course Catalog**, go to the **Student Planning** menu, and select **Plan & Schedule.**

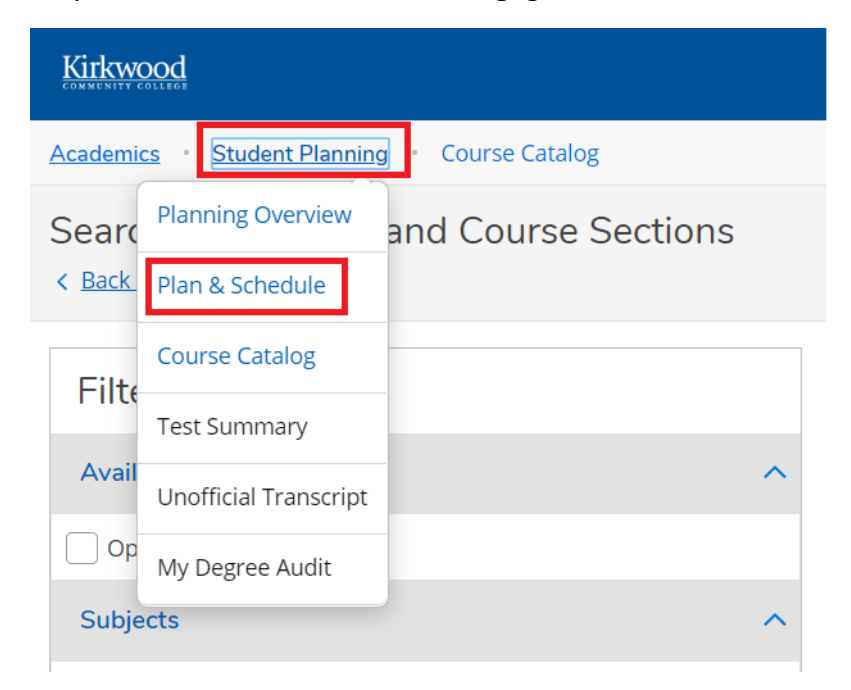

On the **Schedule** tab, find the right term by clicking on the **>** button. Review the calendar view of your selected sections to make sure the course times fit well in your schedule and do not overlap. If there is a problem with your planned schedule, the course section will be highlighted in red.

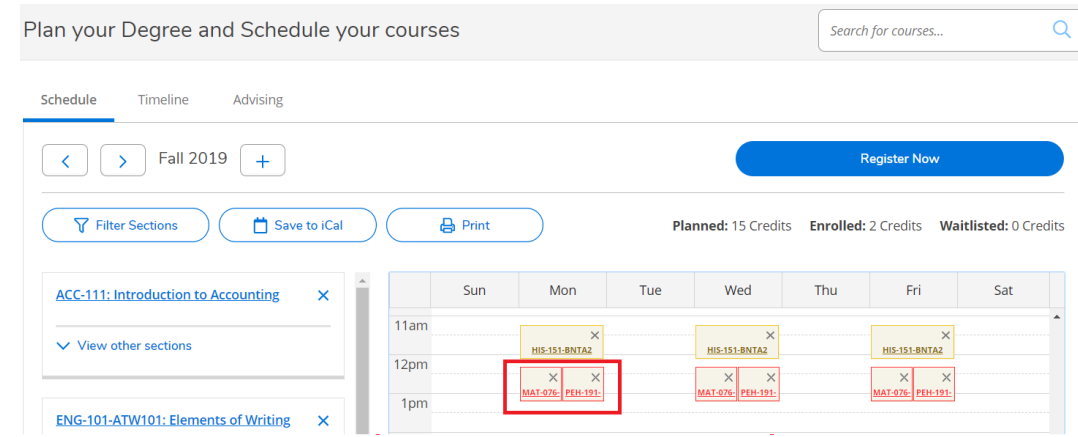

Once you are satisfied with your schedule, click the **Register Now** button.

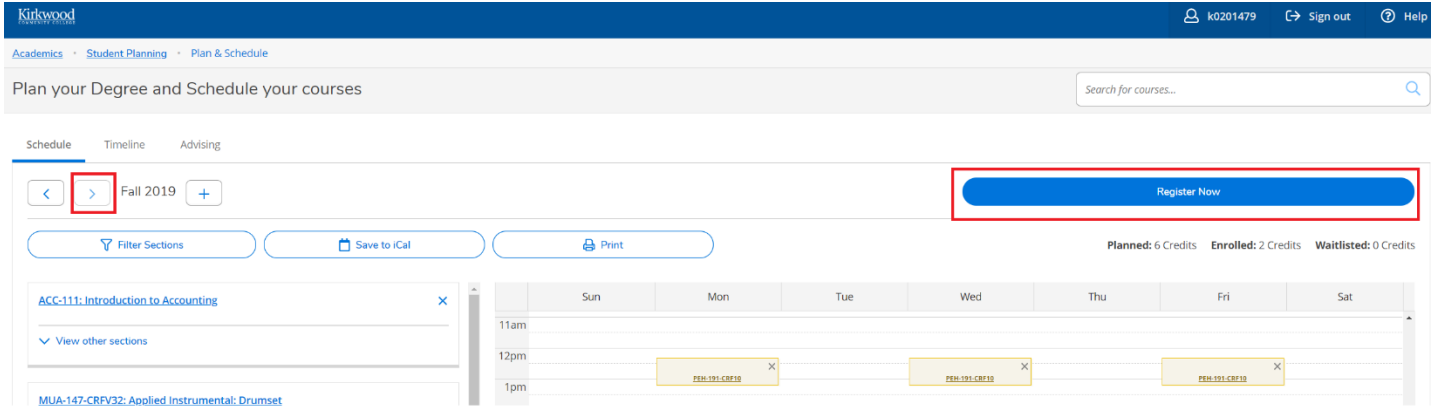

If you are not currently in the **Course Catalog**, there is another way to register. In **The Hub**, go back to your **Schedule** page, and click the **Course Planner** button. This will get you to the **Register Now** button also.

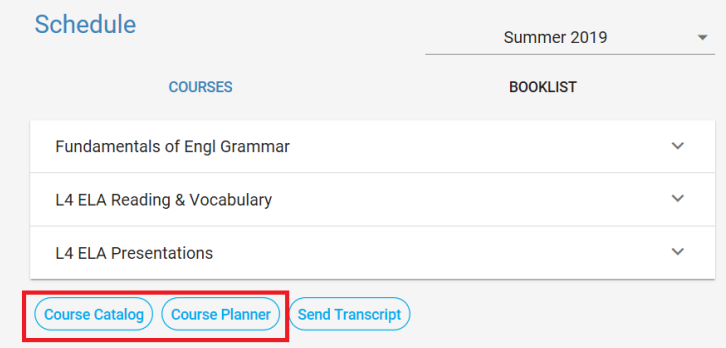

There are other tabs besides just **Schedule.** If you click on the **Timeline** tab, you will see all the **Courses** and **Course Sections** you have planned, and the **Course Sections** you are already registered for.

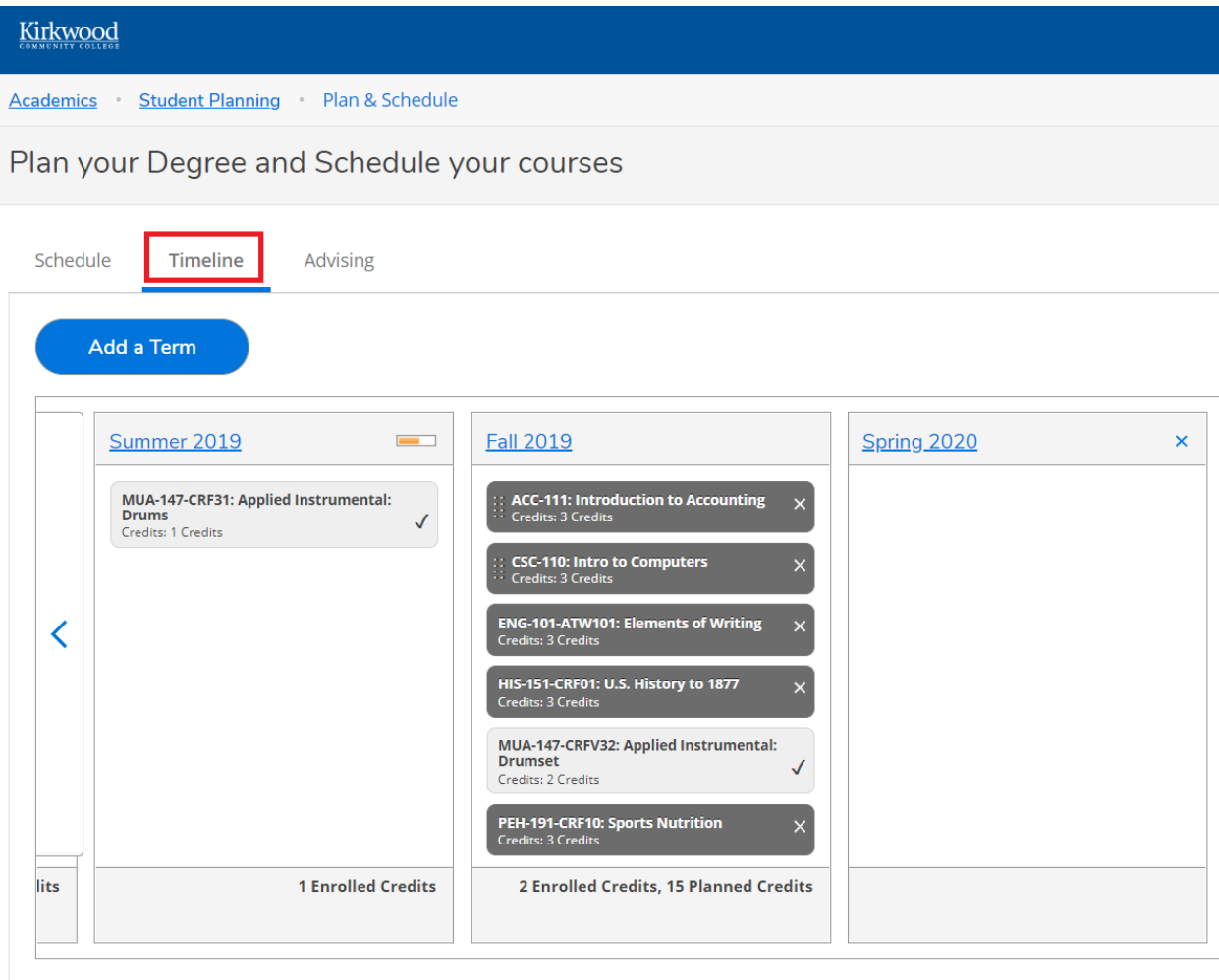

A planned **Course** is like a placeholder. For example, you know you must take **ACC-111: Introduction to Accounting** and **ACC-152: Financial Accounting**, but you don't know what term you will take it in, what day and time it will meet, and who will be your instructor.

You can add the **Course** to your plan while meeting with your advisor (using the **Add Course to Plan**  button):

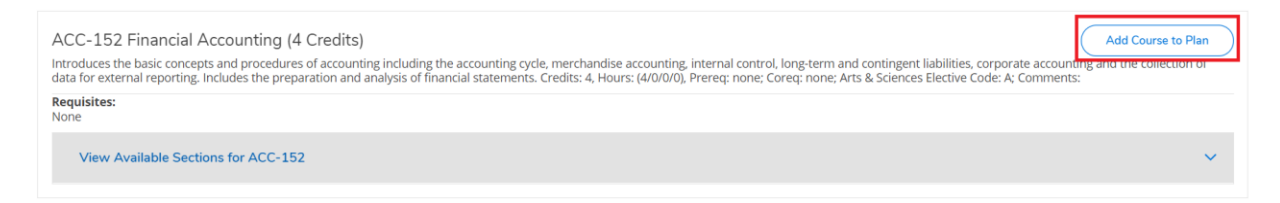

then move it via drag and drop dots to the correct semester.

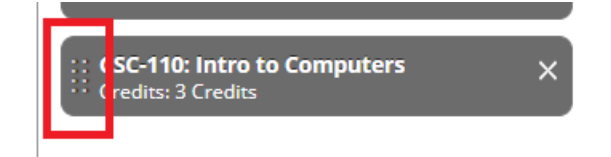

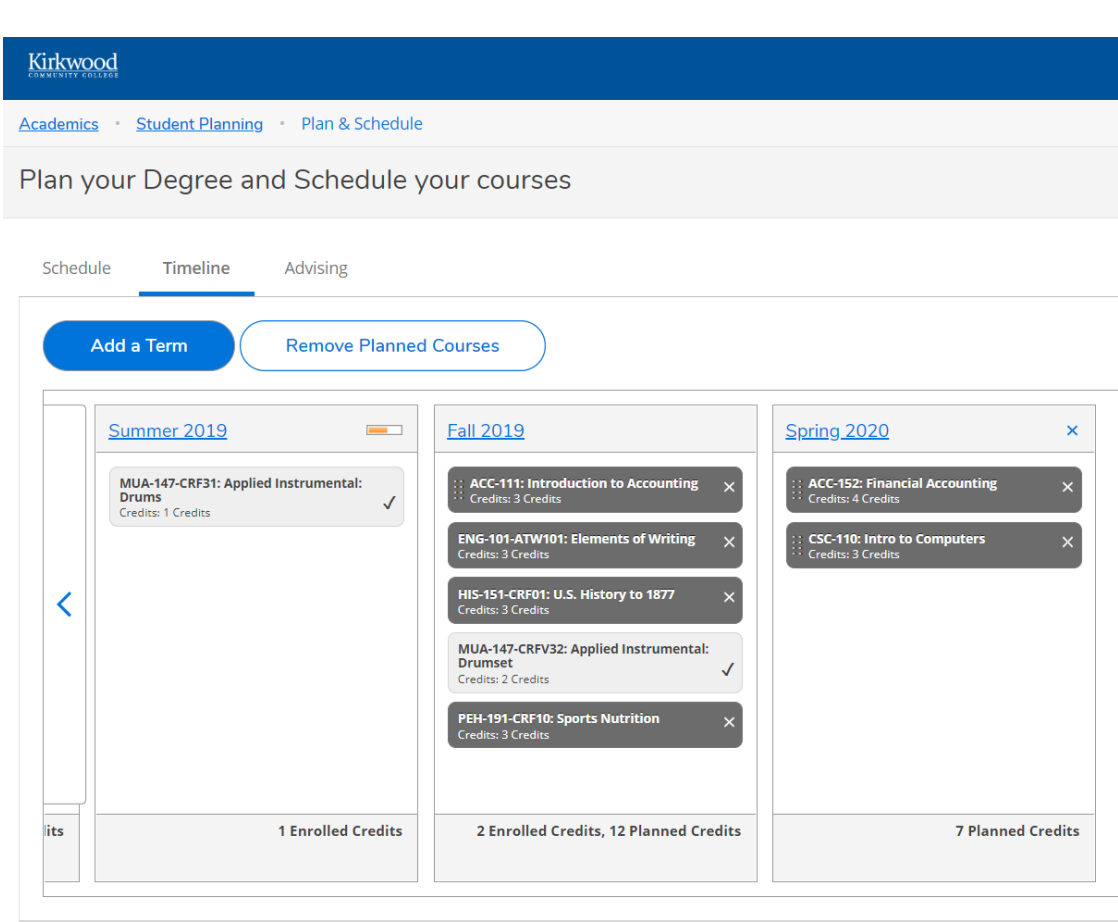

Planned sections cannot be moved, only planned courses.

The last tab is the **Advising** tab. The best way to get in touch with your advisor is to send an email, using the link underneath **My Advisors**.

If you **Compose a Note** or **Request Review**, your advisors will not see that until their next login into the system. It does not notify them a note has been left or that you want them to review your plan.

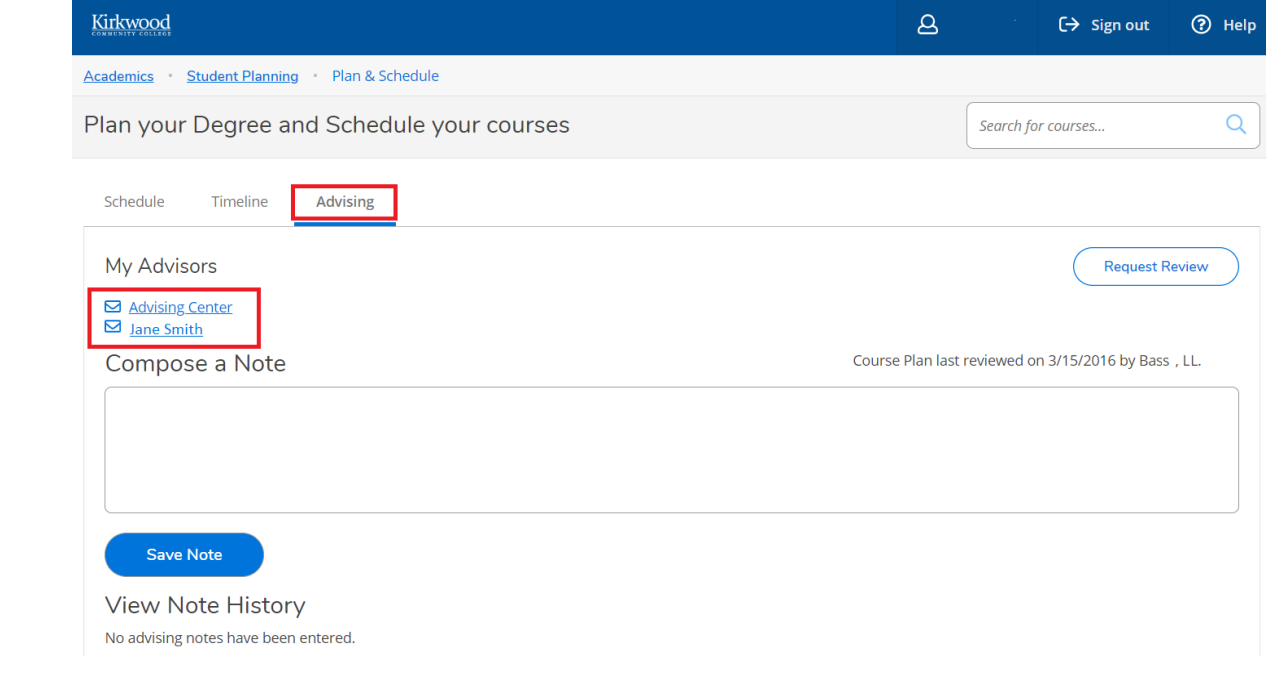